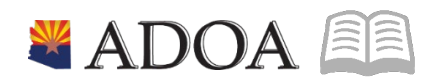

# ADOA – General Accounting Office **AGENCY PAYROLL GUIDE:** PAYROLL COMPUTE: TIME RECORD ENTRY

AR

## PAYROLL COMPUTE: TIME RECORD ENTRY

## Table of Contents

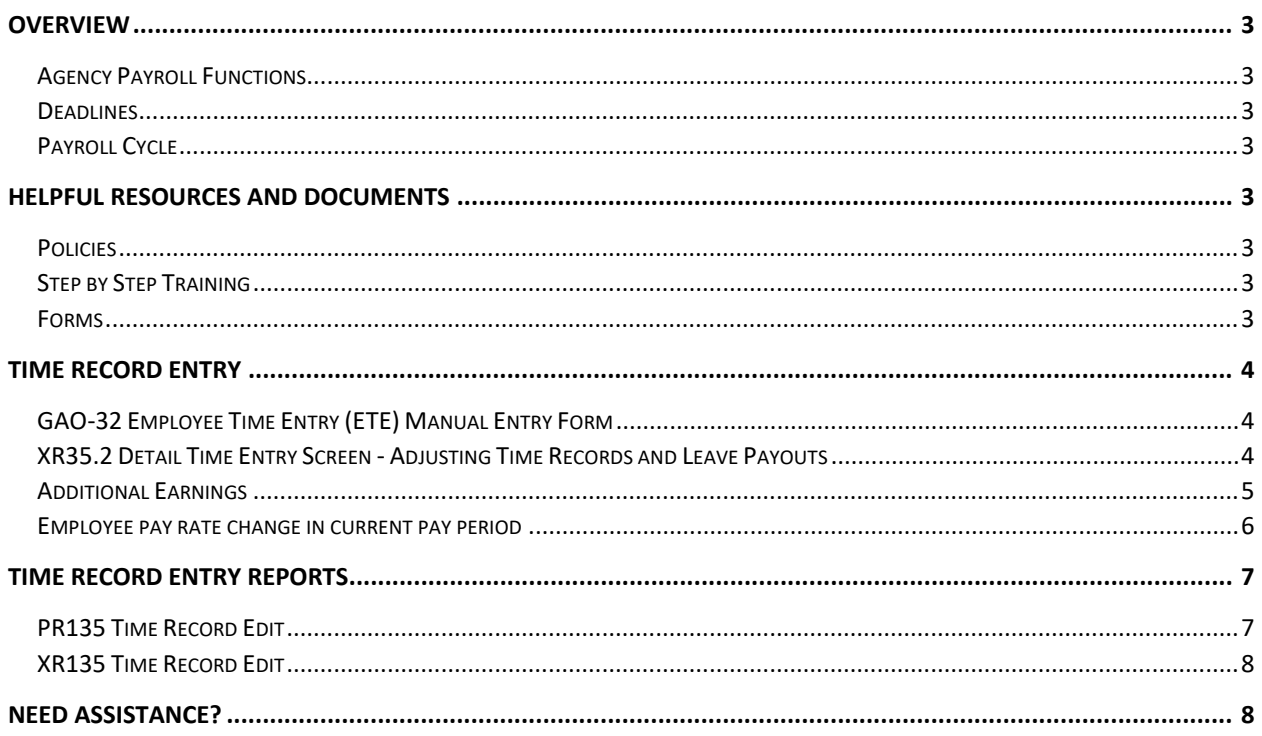

## <span id="page-2-0"></span>**Overview**

The objective of this quick reference guide is to provide general information on the process of entering time records in HRIS as it relates to the Agency Payroll Specialist. The guide is not intended to be allinclusive and may not offer step-by-step instructions.

## <span id="page-2-1"></span>Agency Payroll Functions

- 1. Ensure the accuracy of salaries and wages by entering, reviewing and approving time records
- 2. Verify all leave paid against employee's accrued leave balances
- 3. Process prior pay period adjusting time records including retroactive pay changes

#### <span id="page-2-2"></span>**Deadlines**

Agency Payroll Specialist update access turned off **Tuesday at 2:00pm** of compute week. Update access to resumes on Wednesday morning following compute.

## <span id="page-2-3"></span>Payroll Cycle

Payroll jobs use a 10-day cycle. Use this reference chart to determine day of the week when Day Numbers are referred to in this guide.

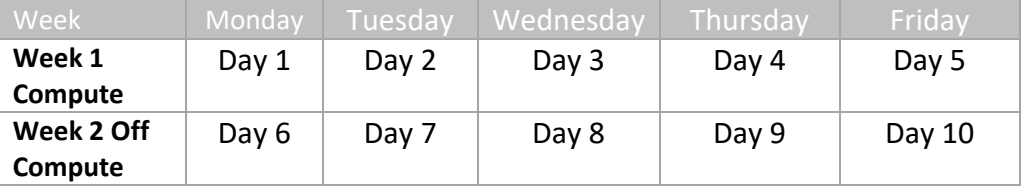

## <span id="page-2-4"></span>**Helpful Resources and Documents**

#### <span id="page-2-5"></span>Policies

SAAM

[SAAM](https://gao.az.gov/sites/default/files/5515%20Time%20Reporting%20161011.pdf) 5515 Time Reporting

Personnel Rules Article 6(B) [Paid Leave](https://apps.azsos.gov/public_services/Title_02/2-05.pdf)

<span id="page-2-6"></span>Step by Step Training [Employee Time Entry](https://drive.google.com/file/d/1-h1jdzJ6q6Q2bKbo75ve5uY4Knup4bkR/view?usp=sharing)

[Standard](https://drive.google.com/file/d/1-iixAs66wKY2i-GIbTvwfNw7JzzuiAr4/view?usp=sharing) Time Records

<span id="page-2-7"></span>Forms

[GAO-32](https://gao.az.gov/publications/forms) Employee Time Entry (ETE) Manual Time Sheet

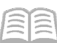

## <span id="page-3-0"></span>**Time Record Entry**

The HRIS is not an auto-pay system. The only way employees are paid is through the adding of time records. If time records are not entered, the employee will not receive pay. State of Arizona Accounting Manual 5515 Time Reporting details time entry requirements. Time records are created by the employee, supervisor, or ETE in Proxy in the ETE module in YES. Time Records can also be added by an Agency Payroll Specialist on XR32.1, XR32.2 or XR35.2.

Time records must be in the HRIS by 2:00pm on Day 2 to be included in the bi-weekly payroll. If Day 2 is a holiday, the time records must be in the HRIS by Monday at 2:00pm.

#### <span id="page-3-1"></span>GAO-32 Employee Time Entry (ETE) Manual Entry Form

The GAO-32 is a paper time sheet used for the following situations:

- 1. First pay period employee is hired
- 2. Employee hasn't completed ETE training
- 3. Time wasn't approved in ETE or ETE override is necessary due to system issues
- 4. Employee is involuntarily separated
- 5. Employee is transferring to another agency mid pay period (complete a separate form for each agency worked)
	- Losing agency will enter time worked and pay outs (if appropriate) before employee transfers to a new agency. Do not enter LWOP after the employee has left the agency.
	- Gaining agency will enter time worked at gaining agency. If losing agency fails to enter time records prior to transfer, the losing agency will submit the GAO-32 to the gaining agency for entry into HRIS.

#### <span id="page-3-2"></span>XR35.2 Detail Time Entry Screen - Adjusting Time Records and Leave Payouts

Use the XR35.2 to enter prior pay period corrections.

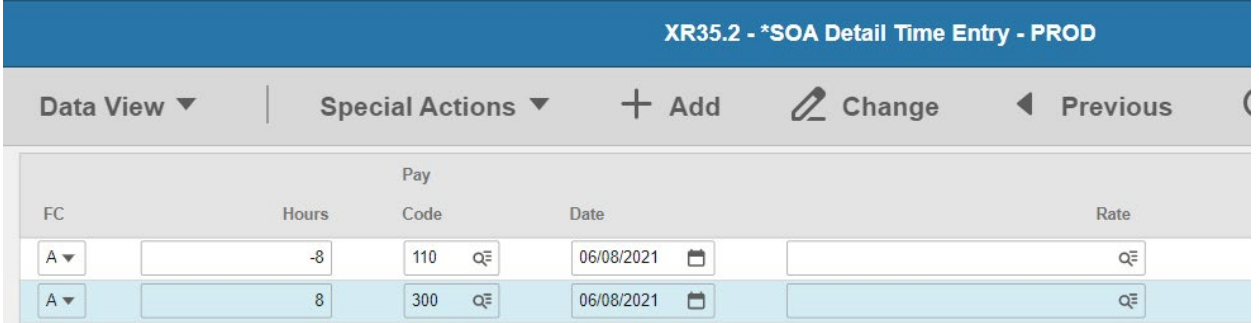

To enter adjusting time records for a prior pay period:

- 1. Use **original** time record dates
- 2. Enter hours as **negative** amounts for a recovery of wages paid in the current calendar year
	- **Prior calendar year time record adjustments that do not net to \$0 must be processed on** a GAO 70A – Overpayment Worksheet for each payment made.

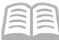

3. Use adjusting pay codes for premium overtime, if applicable.

To enter leave payouts of a separating employee or other authorized payout:

- 1. Use applicable leave payout pay codes (included in retirement / excluded from retirement)
- 2. Enter final leave accruals, if applicable
- 3. Time record date should be the termination date

Employee's leave balances will be decreased by these transactions when payroll compute processes. View detailed instructions in the Leave Payout Processing training.

### <span id="page-4-0"></span>Additional Earnings

Employees may be eligible to receive various earnings in addition to their base pay. Additional payments may include stipends (geographical, educational, etc.), incentive pay, bonus pay, etc. Payments can be paid once or paid on an ongoing basis. The payments are entered on HRIS forms as follows:

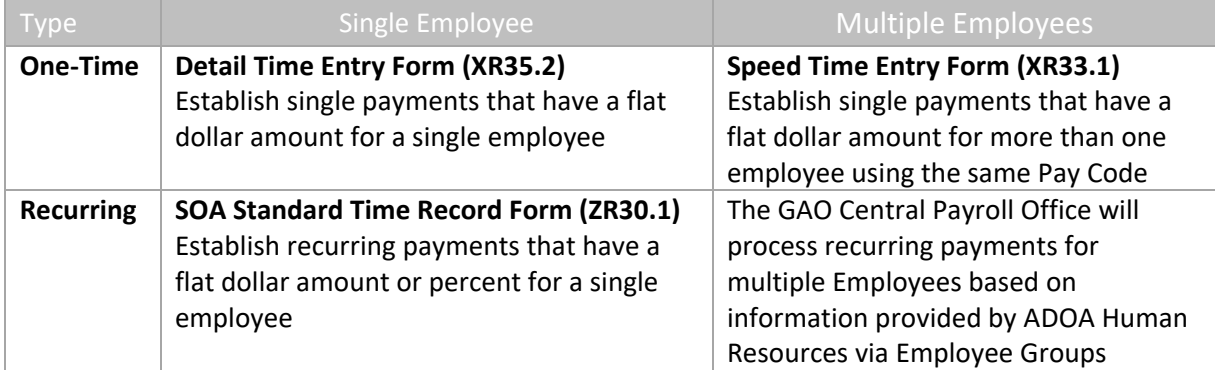

Detailed instructions are in the **Standard Time Records** HRIS training.

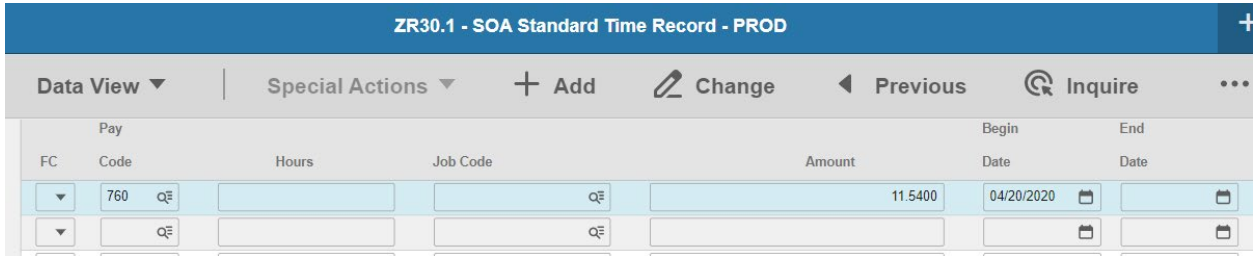

Items to note on the ZR30.1 screen:

- 1. Enter values based on **weekly** amounts/hours.
	- Hours based stipends enter 40
	- Amount based stipends enter WEEKLY amount
- 2. The transaction creates *2 time records* for the pay period
	- a) Once for the Friday date of Week 1 and again for the Friday date of Week 2
	- b) The system will not prorate the standard time record for partial weeks. A manual entry will need to be keyed in the XR35.2 for partial weeks.
- 3. **Begin Date**: If the effective date is not equal to or prior to the Friday of Week 1 on your first pay period, the time record will not process until Week 2.
- 4. **End Date**: Leave blank until you need to stop the payment unless it has been determined at the time the payments begin. The payments will continue to process for the employee through the future end date, if one has been entered. Use a Saturday date to pay through the week.

#### <span id="page-5-0"></span>Employee pay rate change in current pay period

Enter time records **after** Agency Human Resources has entered the pay rate change. If time records are entered prior to the pay rate change; update the time records.

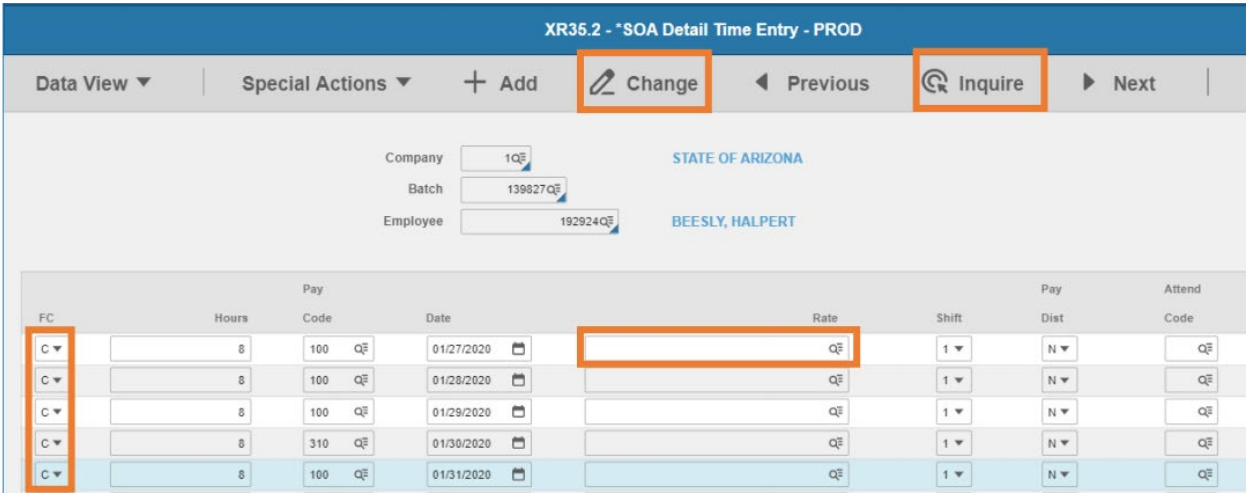

- 1. For each row, enter the FC **C**
- 2. Remove the value from the **Rate** field
- 3. Click **Change**, the time records will display the new rate

## <span id="page-6-0"></span>**Time Record Entry Reports**

#### <span id="page-6-1"></span>PR135 Time Record Edit

Run this report on demand to verify the accuracy of time records entered in the HRIS. There are many options to use while running the report to select time record data to review. Run the PR135 report prior to the compute Tuesday 2:00pm deadline.

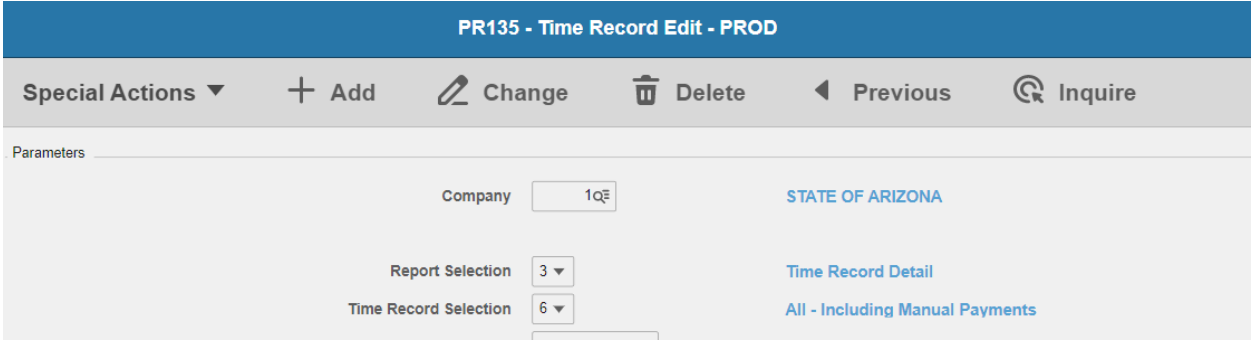

Recommended setup for all-inclusive review:

- Report Selection: **3 – Time Record Detail**
- Time Record Selection: **6 – All Including Manual Payments**

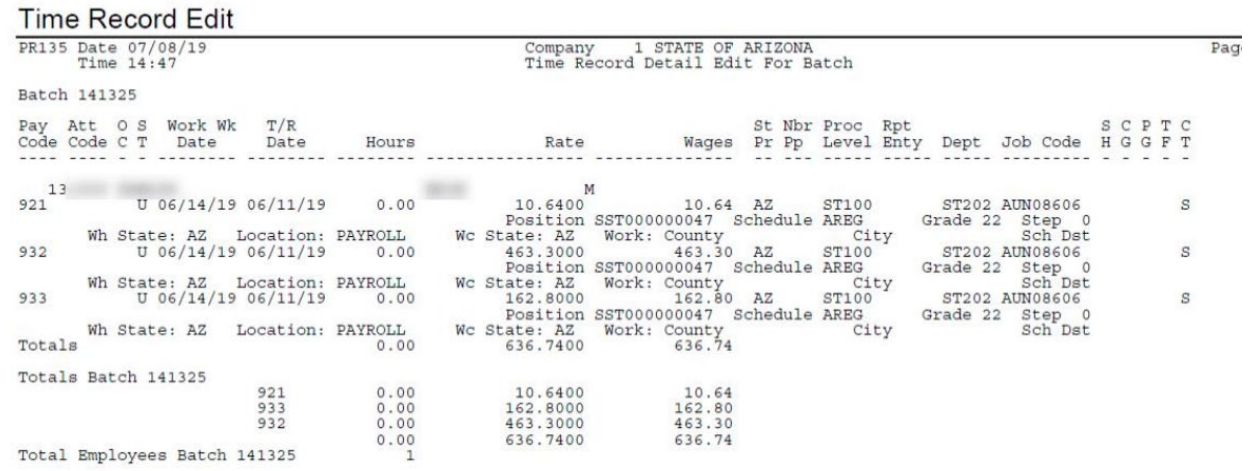

Review report output for possible errors such as:

- 1. Time records with a date after the pay period end date these won't process with payroll
- 2. Excessive hours entered (i.e., more than 80 hours for a 1.0 FTE)
- 3. System generated pay codes (i.e., 996, 998, 999, 790A, 790B, 790C, etc.) use adjustment pay codes instead
- 4. Pay codes requiring additional documentation or approval
- 5. Shift entered
- 6. Negative wage totals system will not process a recovery if no gross pay exists to deduct from

E E

- 7. Leave balance errors
- 8. Final leave accruals for terminating employees that didn't work at least half their FTE

## <span id="page-7-0"></span>XR135 Time Record Edit

Run this report on demand to verify the accuracy of time records entered in the HRIS. Similar to PR135, it has parameters to run the report by defining Pay Class and/or by Process Level range.

## <span id="page-7-1"></span>Need Assistance?

View the Central Payroll Directory [click here](https://gao.az.gov/sites/default/files/APG_II_A_Agency_Payroll_Resource_Contact_List_0.pdf)